## 1.- Acceder a Web del Distrito Único Universitario de Andalucía:

<http://www.juntadeandalucia.es/innovacioncienciayempresa/sguit>

## 2.- Acceder al sistema de grabación de solicitudes.

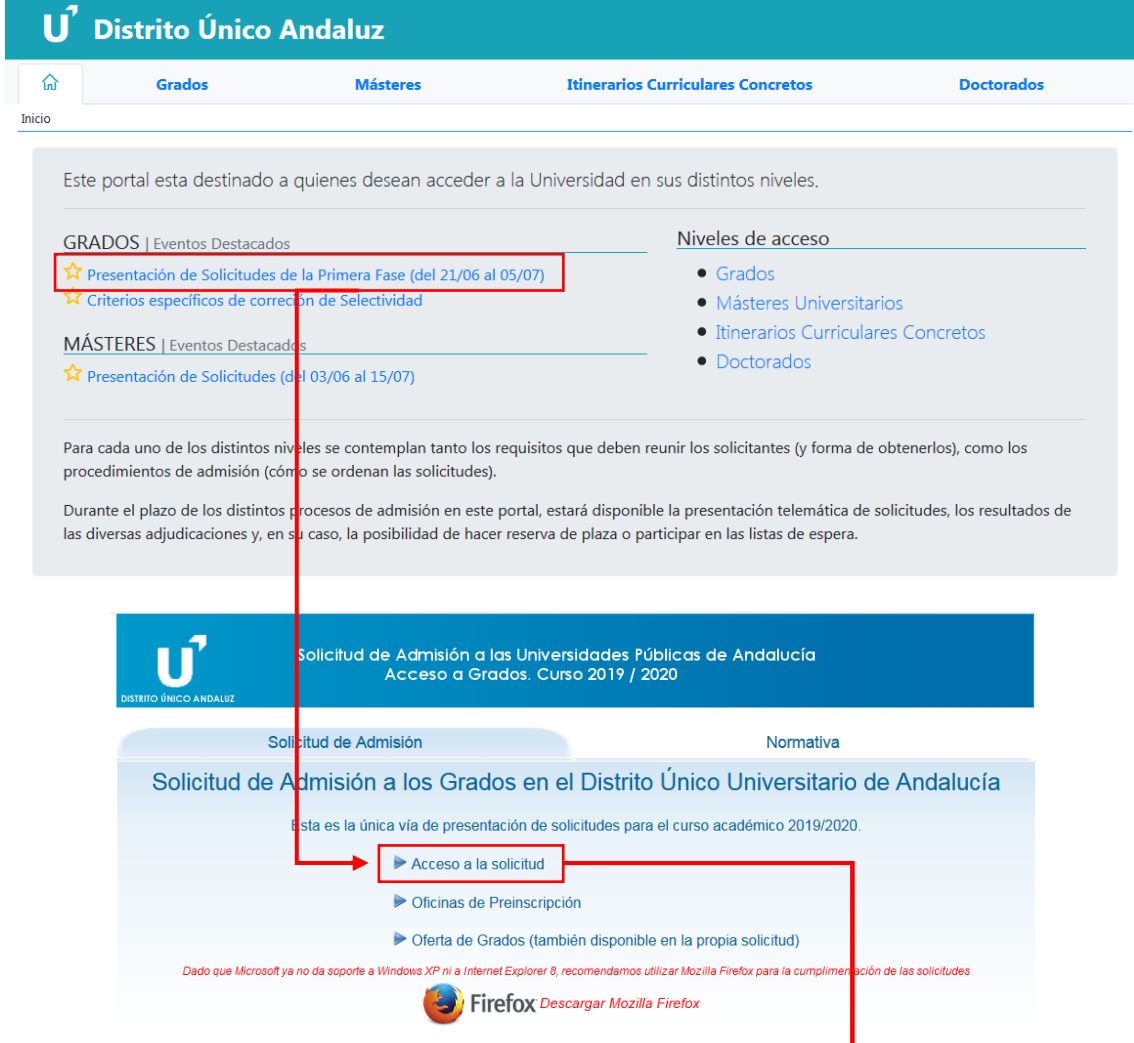

Marcar "Otro documento" e introducir el número del Documento en "Nº Documento".

El documento es preferible que sea el número de pasaporte, pero si aún no se dispone de pasaporte, se introduce el número del documento de identidad del país de origen.

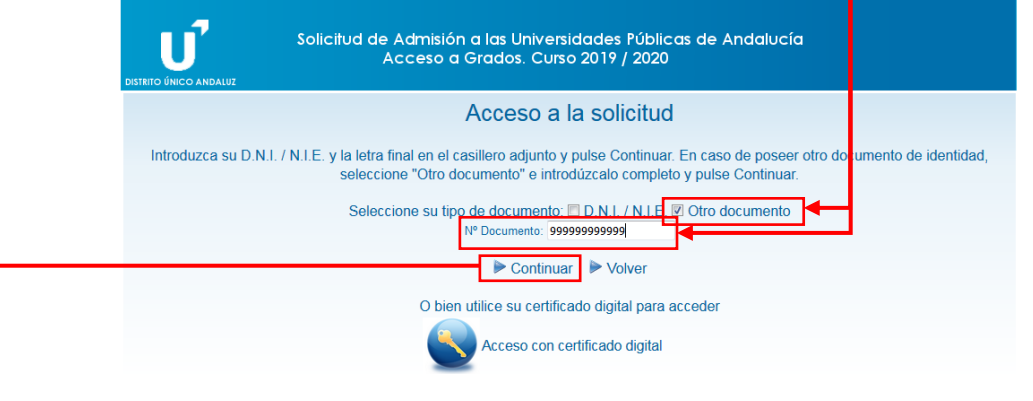

Cumplimentar los datos personales, sin cambiar los datos que aparecen por defecto en "No tengo reconocida discapacidad" ni en "Deportista alto nivel/Alto rendimiento".

Es muy importante señalar un número de teléfono móvil y un Email correctos, pues las comunicaciones que tenga que hacer el Distrito Único Andaluz a los solicitantes, las hará mediante un sms al móvil indicado y también a través de un mensaje de correo electrónico al Email señalado en la solicitud.

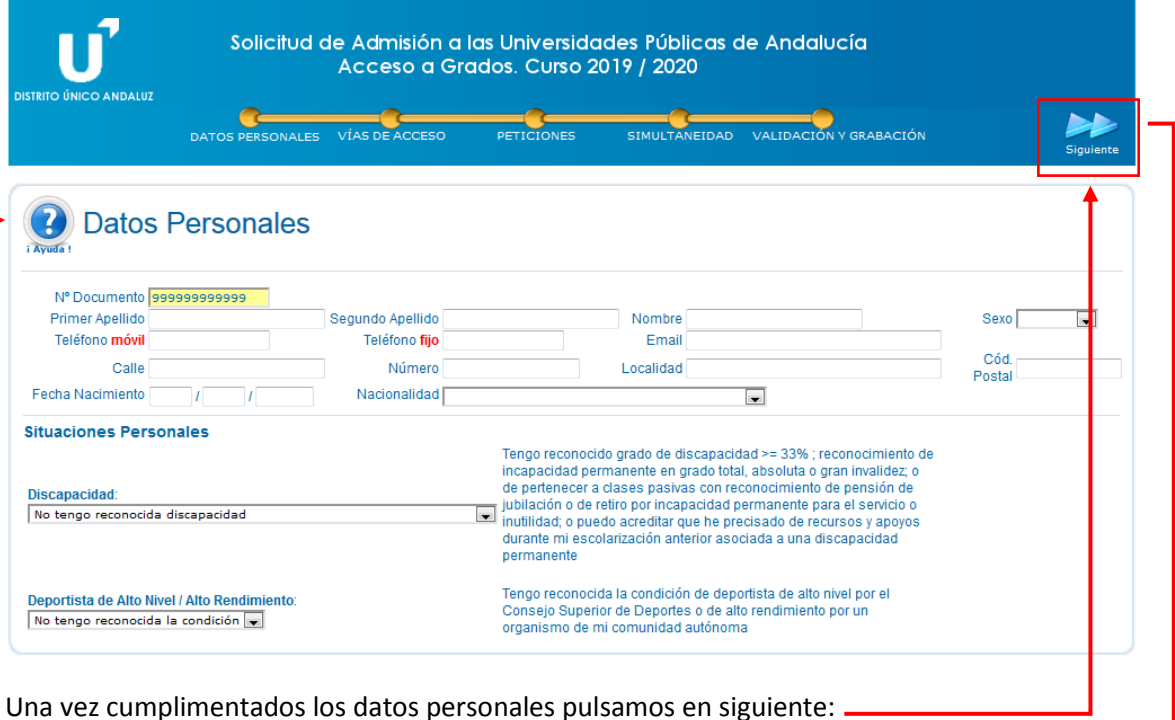

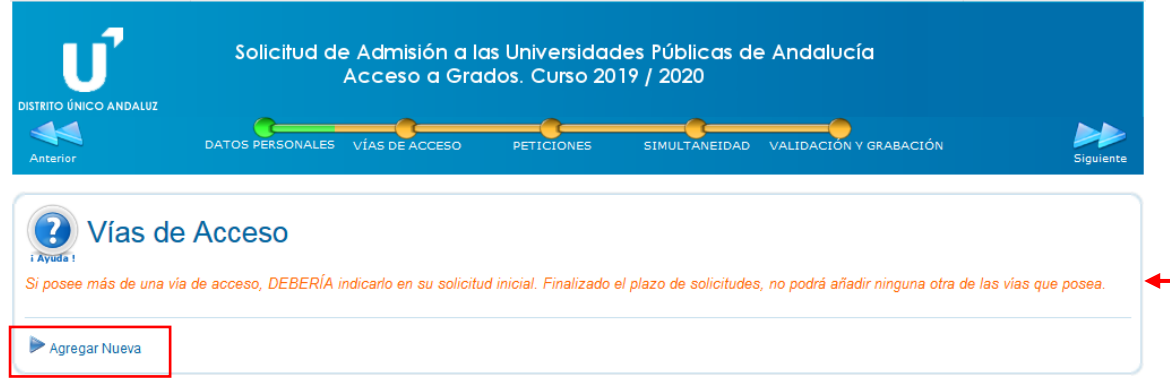

Si los datos personales están completos, la línea superior que informa del estado de cumplimentación de los pasos a completar estará en verde; si no, estará en rojo.

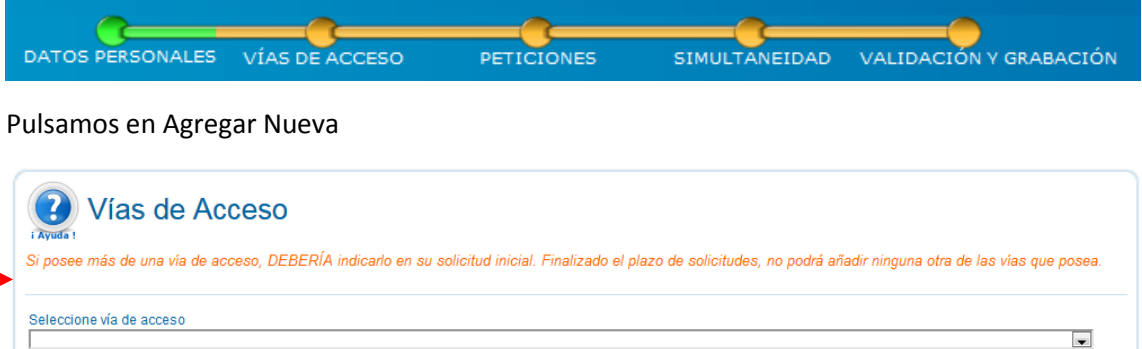

En "Seleccione vía de acceso", abrimos el desplegable y seleccionamos:

Seleccione vía de acceso Poseo título, diploma o estudios de sistema educativo extranjero de la UE, Bachillerato Internacional, Escuelas Europeas o con convenio de reciprocidad con España | Se abrirá una nueva sección en la parte de debajo de la ventana del navegador para introducir los datos relativos al Diploma de Bachillerato Internacional.

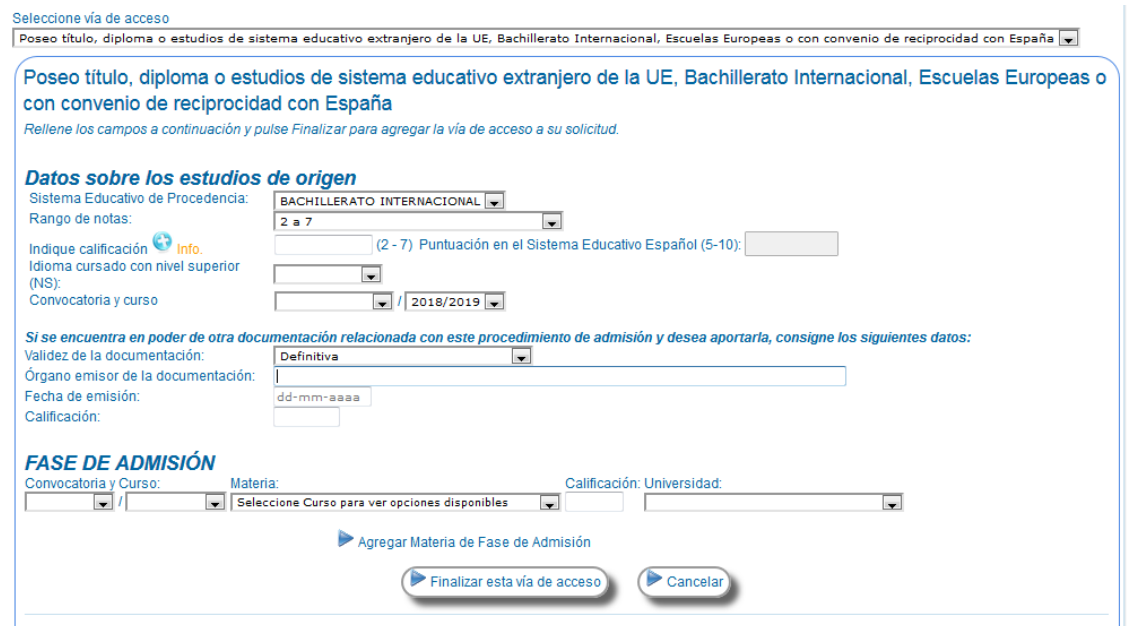

En la calificación hay que consignar el promedio de las 6 calificaciones que no sean ni Monografías ni Teoría del Conocimiento (es un valor entre 2 y 7)

En la parte de FASE DE ADMISIÓN no debe de cumplimentarse nada. Una vez completos los datos del Diploma de Bachillerato Internacional, se aporta en la parte baja de la pantalla la documentación:

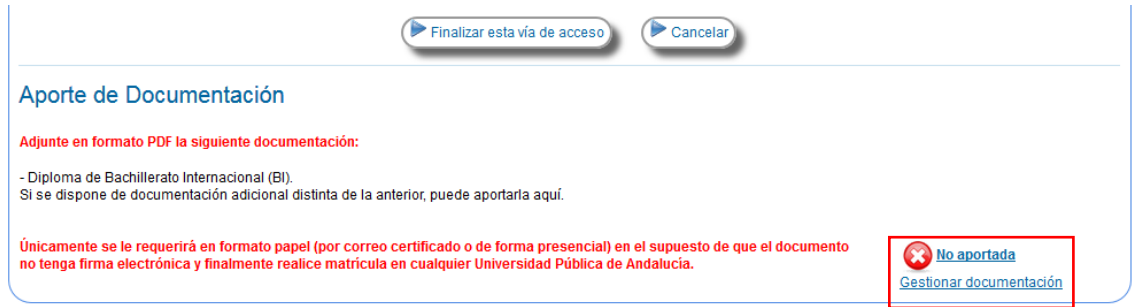

Al pulsar en "Gestionar documentación" se abre una pantalla que nos permite seleccionar en nuestro ordenador el documento a aportar:

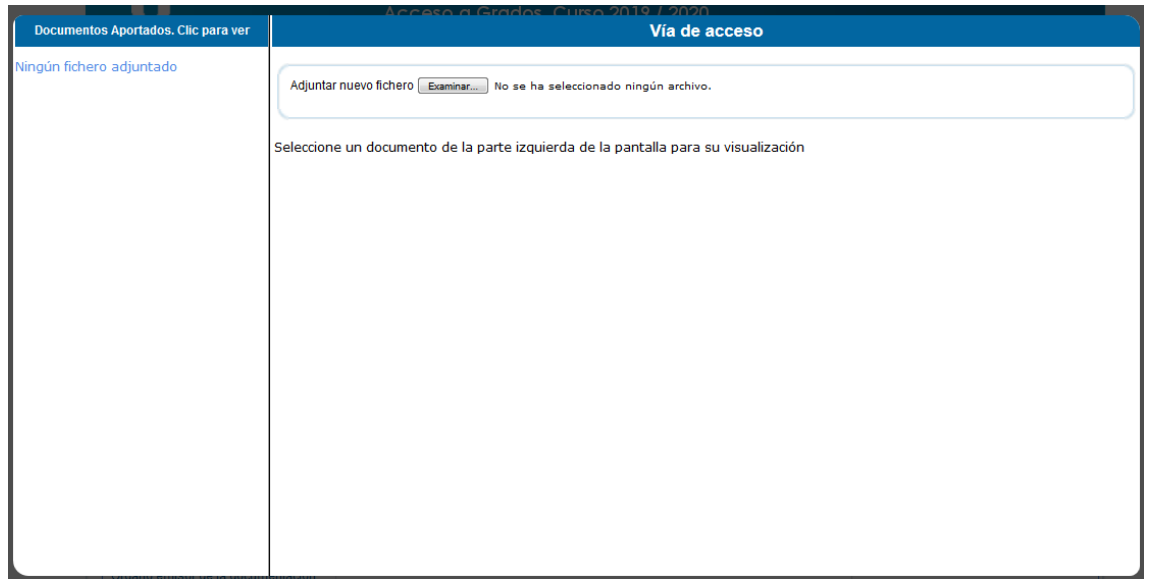

Hay que aportar imagen del pasaporte en vigor. Si no se dispone aún de pasaporte en vigor, es posible subir la imagen del documento de identidad del país de origen del solicitante.

También hay que aportar una copia del diploma de Bachillerato Internacional, donde constan las calificaciones obtenidas.

Una vez aportada la documentación pulsamos en FINALIZAR ESTA VÍA y se nos ofrece una pantalla con el resumen de los datos de la vía de acceso que acabamos de grabar.

Vamos entonces al siguiente paso "Peticiones", pulsando sobre el área correspondiente en la línea de menú superior:

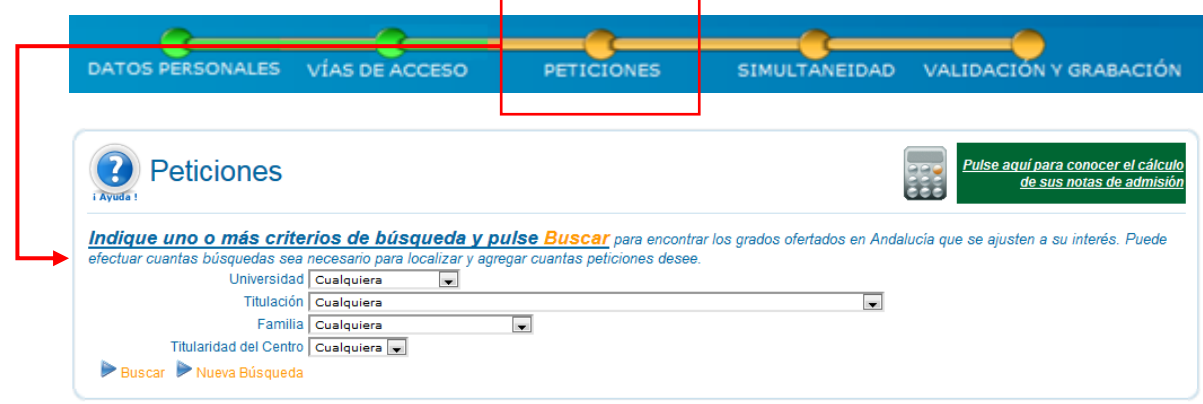

En Universidad, seleccionamos Córdoba y le damos a buscar. Se abre entonces en la parte baja un desplegable con las titulaciones que oferta la Universidad de Córdoba. Cada estudiante ha de seleccionar la titulación para la que le fue preconcedida la beca, pulsando sobre la línea de la titulación en el listado. Los códigos de las titulaciones ofertadas para el Programa Iberoamérica de Grado son las siguientes:

- 327001. Ciencias Ambientales.
- 322003. Ingeniería Agroalimentaria y del Medio Rural.
- 313001. Ingeniería Electrónica Industrial
- 322500. Ingeniería Civil
- 323708. Ingeniería de Recursos Energéticos y Mineros.
- 308004. Relaciones Laborales y Recursos Humanos.

Téngase en cuenta que si un solicitante selecciona una titulación para la que no fue preseleccionado, puede obtener plaza, pero en ese caso no podría disfrutar de beca del Programa Iberoamérica y tendría que costear todos los gastos de sus estudios.

Una vez seleccionada una titulación aparece en la parte alta de la pantalla resaltada en fondo amarillo:

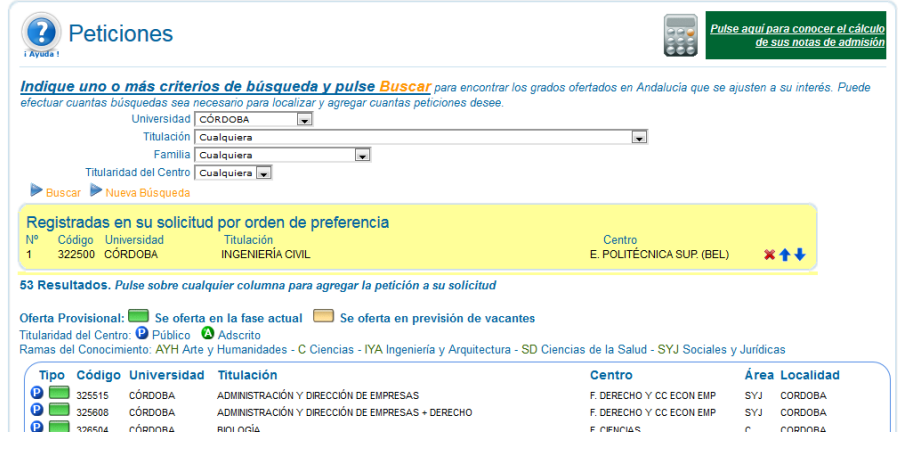

Una vez grabada la titulación solicitada, vamos al siguiente paso pulsando en SIMULTANEIDAD en el menú superior.

En la pantalla debemos de seleccionar NO, tal y como se muestra en la siguiente imagen:

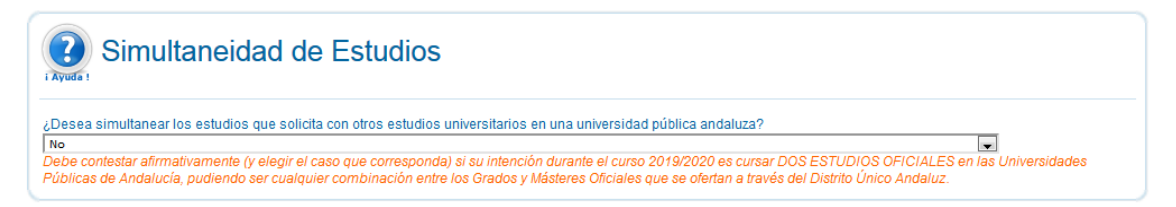

A continuación pasamos al último paso "VALIDACIÓN Y GRABACIÓN".

Si todo es correcto, el sistema nos permitirá grabar la solicitud y nos proporcionará un documento PDF con la imagen de la solicitud grabada.

Si, por el contrario, existe algún error, el sistema nos ofrecerá un listado de errores, indicando la sección en la que está el error, en qué consiste éste y qué hay que hacer para subsanarlo o corregirlo.